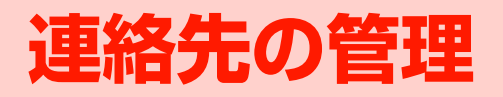

# **連絡先を登録する**

よく使う電話番号やメールアドレスなどを連絡先に登録し ておくと、簡単に電話をかけたり、メールを作成したりでき ます。また、登録した連絡先をウェブ上のGoogleアカウン トなどと同期することもできます。

**Ⅲ ◎/ を押す→「連絡先」、または\**®m

連絡先一覧画面が表示されます。

2 三→「連絡先を新規登録」

連絡先新規登録画面が表示されます。

・ アカウント選択画面が表示された場合は、連絡先を 作成するアカウントを選択します。

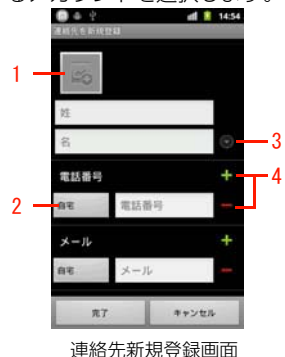

1 画像

画像を登録できます。

2 ラベル

入力内容のラベル(種類)を選択できます。

- 3 詳細情報入力 敬称や読み仮名など詳細情報を登録できます。
- 4 入力欄追加/削除 入力欄を追加/削除できます。
- 必要な項目を入力

「完了」

■お知らせ-

- ・ 連絡先を削除するには、連絡先一覧画面で削除する連絡先をロング タッチし、「連絡先を削除」→「OK」を選択します。
- アカウントの設定(P.4-2)後に新規作成する連絡先は、設定した アカウントにのみ作成できます。また、アカウント設定前に本機に 保存していた連絡先は、最初に設定したアカウントの連絡先に変更 されます。

**3 -2** 連絡先の管理

# **連絡先を確認/編集する**

# **連絡先の登録内容を確認する**

連絡先一覧画面では、連絡先を一覧で確認できます。また、 **3** 簡単な操作で電話をかけたり、メールを作成したりできま す。

1 を押す→「連絡先」、または

連絡先一覧画面が表示されます(P.3-3)。

2 確認する連絡先を選択

連絡先詳細画面が表示されます(P.3-4)。

#### ■お知らせ -

• 連絡先詳細画面で 〓 →「オプション」→「着信音」を選択すると、 連絡先ごとに着信音を設定できます。

連絡先一覧画面の見かた

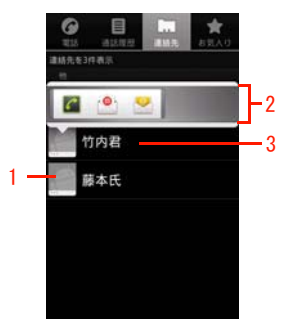

連絡先一覧画面

#### 1 画像

タップすると、クイックコンタクトアイコンが表示されま す。

- 2 クイックコンタクトアイコン アイコンを選択すると、電話発信やメール作成などができ ます。表示されるアイコンは連絡先の登録内容によって異 なります。
- 連絡先 3

選択すると、連絡先詳細画面が表示されます。ロングタッ チすると、メニューが表示されます(P.3-4)。

### 連絡先詳細画面の見かた

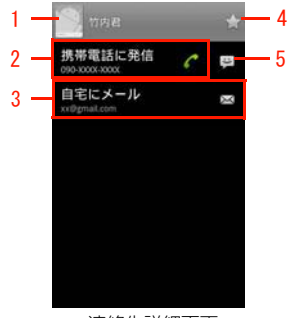

連絡先詳細画面

1 画像

タップすると、クイックコンタクトアイコンが表示されま す(P.3-3)。

2 電話発信

電話を発信できます。基本電話番号の後ろにはチェック マークが表示されます(P.3-6)。

3 メール作成

メールを作成できます。基本メールアドレスの後ろには チェックマークが表示されます(P.3-6)。

4 スター

■★(グレー) / ★(黄色) をタップすると、お気に入り に追加/お気に入りから削除できます(P.3-6)。

5 SMS作成

SMSを作成できます。

#### 連絡先一覧画面のメニュー

連絡先一覧画面で 三を押すと、次のメニューが表示されま す。

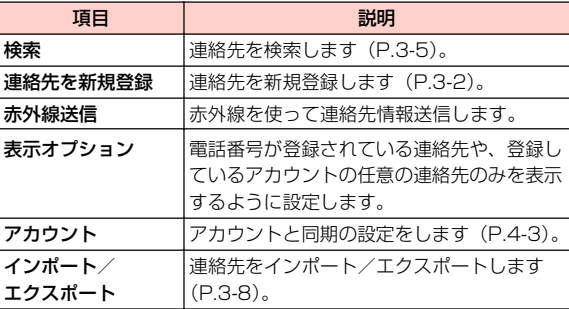

#### 連絡先一覧画面で連絡先をロングタッチすると、次のメ ニューが表示されます。

#### ・ 連絡先の登録内容によって、表示される項目は異なります。

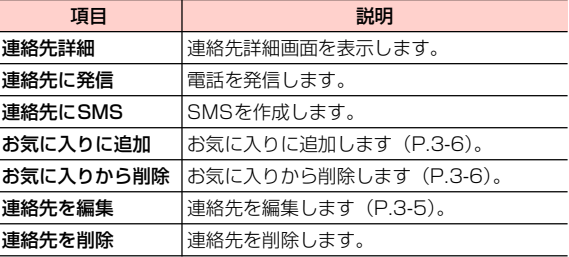

**3**

連絡先に登録されている名前などの一部を入力して、目的の 連絡先を検索できます。

- 連絡先一覧画面/連絡先詳細画面で Q
- 2 検索ボックスに名前などの一部を入力

検索結果が表示されます。確認する連絡先を選択する と、連絡先詳細画面が表示されます。

・「すべての連絡先を検索」を選択すると、「表示オプ ション| (P.3-4) の設定で連絡先一覧画面に表示し ていない連絡先も検索対象に加えて再検索します。

## **連絡先を検索する** ■ 連絡先を編集する

- 連絡先一覧画面で編集する連絡先をロングタッチ 「連絡先を編集」 連絡先編集画面が表示されます。 3 入力内容を編集 「完了」 ■お知らせ-• 連絡先編集画面/連絡先新規登録画面で 〓→ |統合」 を選択する と、統合する連絡先の候補が表示されます。統合する連絡先を選択 すると、登録内容を統合できます。「すべての連絡先を表示」が表
- 示された場合は、選択するとすべての連絡先が表示されます。 • 連絡先編集画面/連絡先新規登録画面で 〓→「分割」→「OK」を 選択すると、統合前の連絡先に分割されます。

#### 基本電話番号を設定する

基本電話番号は、クイックコンタクトアイコンを選択した り、連絡先一覧画面で連絡先をロングタッチして電話をかけ たりするときに優先的に使用されます。

**3** 連絡先詳細画面で、基本電話番号として使う電 話番号をロングタッチ

### 2 「メインの番号に設定する」

電話番号の後ろにチェックマークが表示されます。 連絡先詳細画面で、他の電話番号をロングタッチし、 はメインの番号に設定され、前回メインの番号に設定 された電話番号が自動的に解除されます。 「メインの番号に設定する」を選択すると、電話番号

#### 基本メールアドレスを設定する

基本メールアドレスは、クイックコンタクトアイコンを選択 するなどしてメールを作成するときに優先的に使用されま す。

- 1 連絡先詳細画面で、基本メールアドレスとして 使うメールアドレスをロングタッチ
- 2 「既定のメールに設定」

メールアドレスの後ろにチェックマークが表示されま す。

連絡先詳細画面で、他のメールアドレスをロングタッチし、 既定のメールに設定され、前回既定のメールに設定された メールアドレスが自動的に解除されます。 「既定のメールに設定」を選択すると、メールアドレスは

# **連絡先をお気に入りに追加する**

お気に入りに追加した連絡先は、「お気入り」タブで確認で きます。

### 連絡先一覧画面でお気に入りに追加する連絡先 をロングタッチ

#### 2 「お気に入りに追加」

連絡先がお気に入りに追加されます。 連絡先詳細画面の名前の横にある (グレー)が ◆(黄色)になります。

#### ■お知らせ

- ・ お気に入りから削除するには、連絡先一覧画面でお気に入りに登録 している連絡先をロングタッチ→「お気に入りから削除」を選択し ます。
- ・ お気に入りに登録していない連絡先と電話などのやり取りがある と、「お気入り」タブの「よく使う連絡先」欄に連絡先が自動追加 されます。ただし、お気に入りに登録している連絡先がない場合 は、「よく使う連絡先」欄のタイトル部分は表示されません。

**3 -6** 連絡先の管理

# **連絡先を利用する**

# **連絡先から電話をかける**

- お気に入りを利用する場合
	- ||| ●| を押す→ 「連絡先」→ 「お気入り」 タブ
- 2 連絡先を選択
- 2 対象の電話番号を選択

電話がかかります。

■お知らせ-

・ 連絡先一覧画面で電話をかける相手にカーソルを移動し、 を押しても電話を発信できます。

# **連絡先からメールを作成する**

1 **3** を押す→「連絡先」、または 1 ■ お気に入りを利用する場合 2 連絡先を選択 |::: ๏/| を押す→「連絡先」、または\|⊙⊡ ■■● を押す→ 「連絡先」→ 「お気入り」 タブ

## 2 対象のメールアドレスを選択

選択した連絡先を宛先としたメール作成画面が表示さ れます。

照ください。 以降の操作については、「EMnetメールを作成/送信 する」(P.6-3)/「Eメールを作成/送信する」 (P.6-15)/「Gmailを利用する」(P.6-13)をご参

・ 複数のアプリケーションのメールアカウントを登録 している場合は、アプリケーションを選択します。

1 2 連絡先を選択 ■ お気に入りを利用する場合 1 | ■ ● を押す→「連絡先」→「お気入り タブ を押す→「連絡先」、または

### 対象の携帯電話番号の コをタップ

選択した連絡先を宛先としたSMS作成画面が表示さ れます。

以降の操作については、「SMSを作成/送信するす る」(P.6-10)をご参照ください。

# **|連絡先からSMSを作成する ■連絡先をインポート/エクスポートする**

### EM chipやmicroSDカードからインポートする

EM chipやmicroSDカードに保存された連絡先を、本機の 連絡先に追加できます。

- 1 **Ⅲ @ を押す→「連絡先」、または G D D**
- 2 →「インポート/エクスポート」
- 3 「SIMカードからインポート」/「SDカードか らインポート」

以降の操作については、画面の指示に従ってください。

・ アカウント選択画面が表示された場合は、連絡先を インポートするアカウントを選択します。

#### ■お知らせー

- ・ EM chipからインポートできる連絡先は、名前と電話番号(1件) のみです。
- ・ インポートできる連絡先は、vCard形式(拡張子:vcf)のみです。

### microSDカードにエクスポートする **連絡先を送信する**

本機に保存された連絡先を、microSDカードにバックアッ プできます。

- 1
- 2 →「インポート/エクスポート」
- 3 「SDカードにエクスポート」

A **[OK]** 

■お知らせ-

- ・ 連絡先は、vCard形式(拡張子:vcf)でエクスポートされます。
- ・ 連絡先は、EM chipにエクスポートできません。

Bluetooth、メール、赤外線などを利用して、連絡先を 送信できます。

- 1 <u>… ๏)</u> を押す→「連絡先」、または <u>(๏面する) めゅう 「… ๏)</u> を押す→「連絡先」、または <u>(๏面する)</u>
	- 送信する連絡先を選択→ 三→「共有」
	- **3** 「Bluetooth」 / 「Gmail」 / 「メール」 /「赤外線通信」
		- ・ 本機の設定によって、表示される項目は異なりま す。
		- ■「Bluetooth」を利用する場合 「データを送信する」(P.7-20)をご参照ください。
		- ■「Gmail」を利用する場合

「Gmailを利用する」(P.6-13)をご参照ください。

- ■「メール」を利用する場合
	- 「Eメールを作成/送信する」(P.6-15)をご参照 ください。
- ■「赤外線通信」を利用する場合 「赤外線を使って送信する」(P.7-20)をご参照 ください。

**3**